# MYHSSU/ELEARNING

#### *LEARNING MANAGEMENT SYSTEM*

#### *A QUICK START GUIDE FOR INSTRUCTORS*

#### **Guide Contents**

**Introduction Getting Logged In and Accessing Your Courses Course Sidebar Overview/Course Organizer Taking Attendance Coursework Discussion Forum Gradebook End of Semester and Midterm Submitting Grades**

## **INTRODUCTION**

The IT Support Office recommends that all new instructors contact our office to receive eLearning training. The IT Support Office is located in room 017, HGA, and our hours are 8 a.m. – 5 p.m.

MYHSSU/eLearning is a learning management system that is integrated with MYHSSU (the University's portal solution).

Some instructors use eLearning a lot and some use it very little. No matter how you choose to use the system, be sure and reserve a little time to discuss with students how eLearning will be a part of your class.

It is important to recognize that instructors and students use eLearning in very different ways. Training for students is focused on getting them logged into eLearning and understanding the basic layout.

Refer students to the Student Quick Start Guide which is posted on the front page of MYHSSU and also under Documents and Forms under the Student Tab. If a student needs additional help, they can email StudentSupport@hssu.edu, or call the helpdesk at (314) 340-3327.

## GETTING LOGGED IN AND ACCESSING YOUR COURSES

#### Log into eLearning at: https://live.hssu.edu/ics

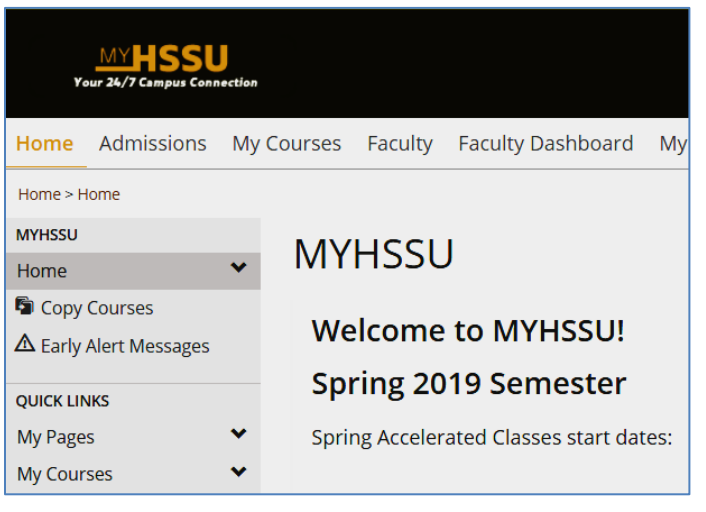

Your login name is the same as your login name for email (last seven letters of your last name and the first initial of your first name ( i.e. DoeJ)

Your password is hsxxxx - where the 4 x's are the last 4 numbers of your SSN.

Once you are logged in, you can access your courses my selecting the 'My Courses' link, either on the top tab or the sidebar. A list of courses you are teaching will appear, to enter the course, click on the course name.

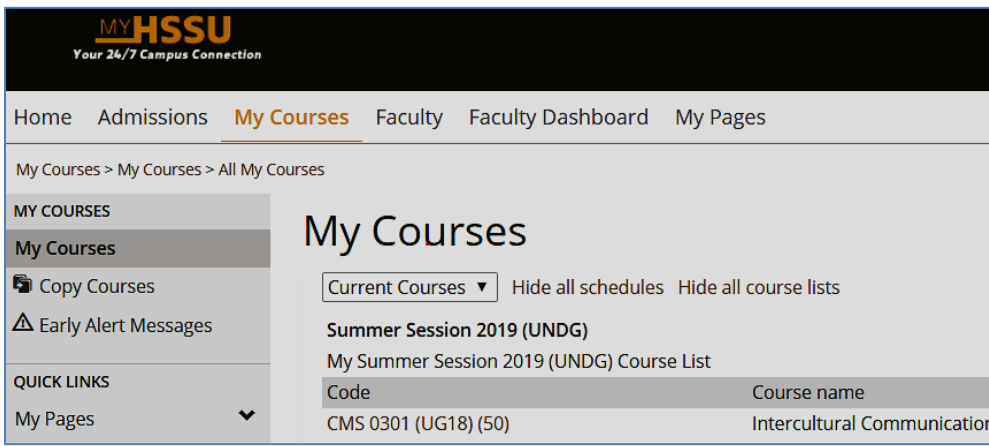

If you need to access future or past courses, use the My Courses at the top of page and select the down arrow by Current Courses, change the selection to Past Courses or Future Courses. Then select the course you wish to access.

\*When navigating through eLearning, avoid using the browser forward and back buttons. Instead, use the breadcrumb trail.

#### **Course Side Bar**

After logging, you can select the different sidebar links in your course.

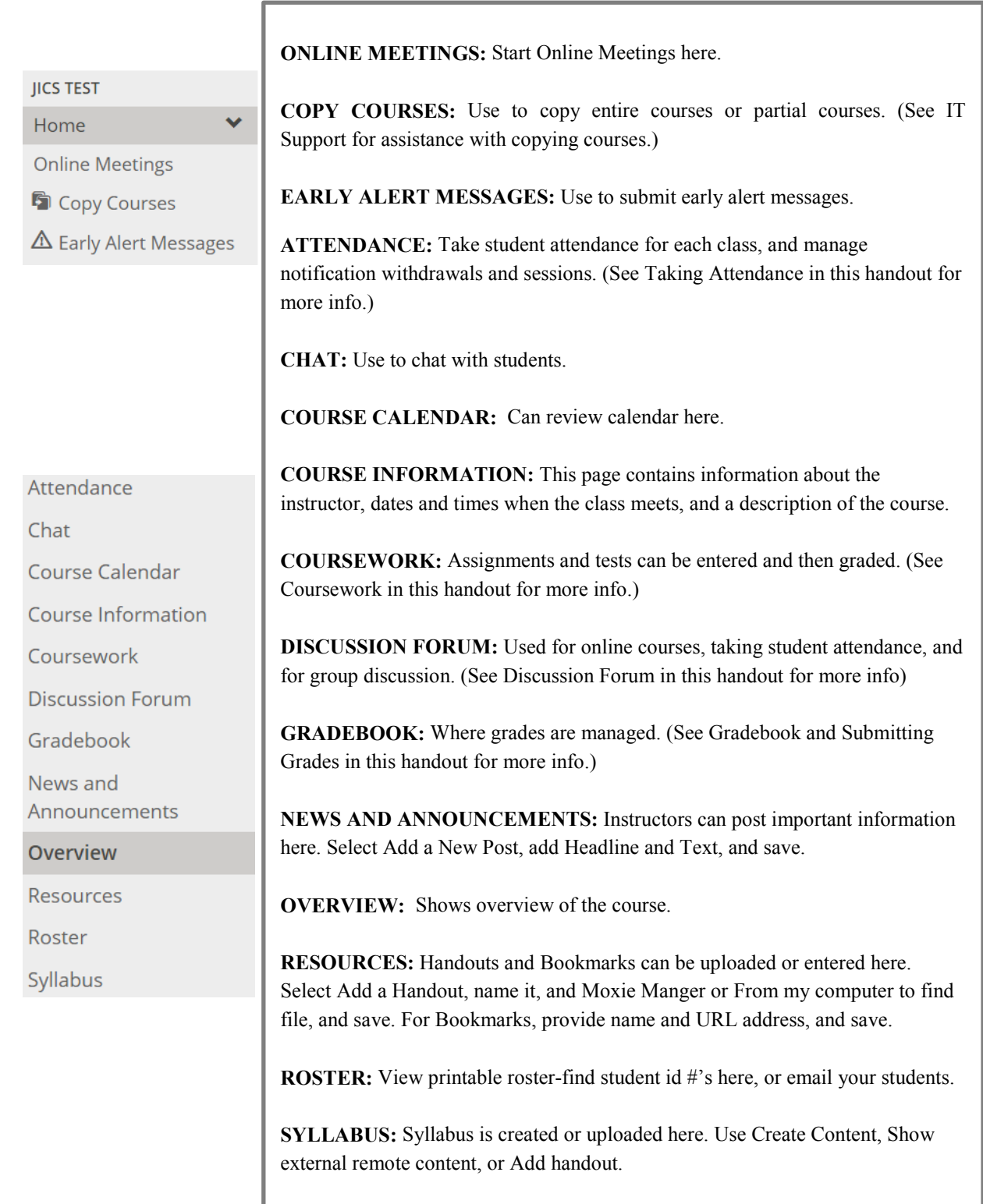

#### **Course Side Bar**

After logging, you can select the different sidebar links in your course.

Add a Page **Z** Course Manager **II** Usage Statistics **Copy Courses**  $\Delta$  Early Alert **Messages QUICK LINKS My Pages** ۸ **File Cabinet** Main Page **Message Center** 

**ADD A PAGE:** You can add more pages or links here. Just select what you want.

**COURSE/CONTEXT MANAGER:** Adjust settings here, such as properties, default page, reorder pages, edit, create sub-sections, permission, and email log.

**USAGE STATISTICS:** Check stats for students and any visitors here.

**COPY COURSES:** Use to copy entire courses or partial courses. (Contact Helpdesk for assistance with copying courses.)

**EARLY ALERT MESSAGES:** Use to submit early alert messages.

**MY PAGES:** Expand this to access: File Cabinet - You can view items that were previously saved to the File Cabinet here, and then retrieve through coursework, handouts, etc. to re-use them. Main Page – Is like an overview page

Message Center – Contains Administrative Withdrawal Notifications

# OVERVIEW

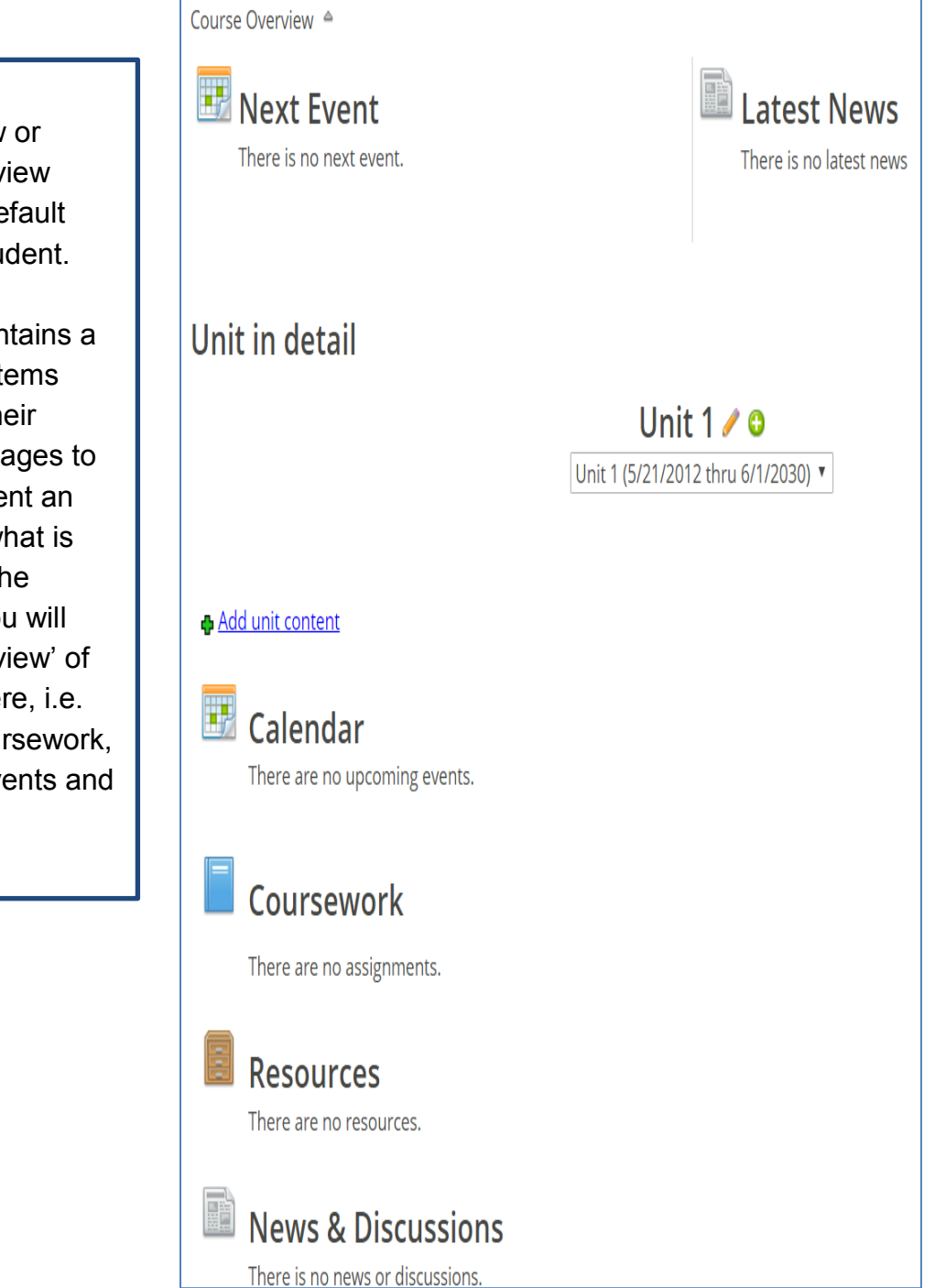

The Overview or Course Overview page is the default page for a student.

 see an 'Overview' of This page contains a collection of items pulled from their perspective pages to give the student an overview of what is going on for the day/week. You will everything here, i.e. calendar, coursework, resources, events and news.

## TAKING ATTENDANCE

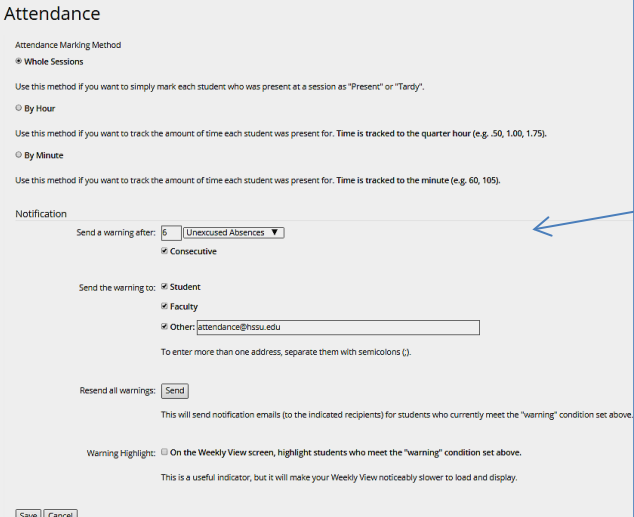

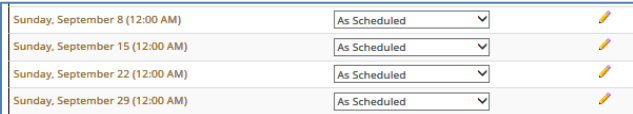

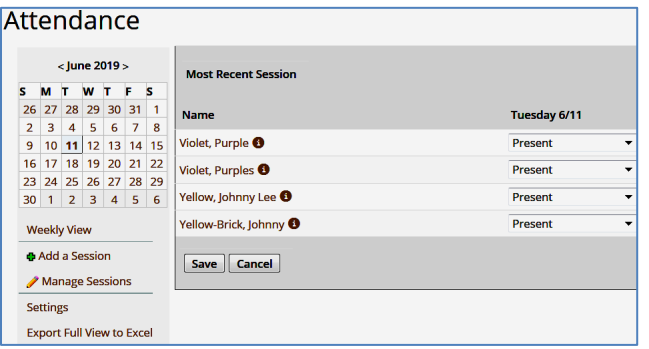

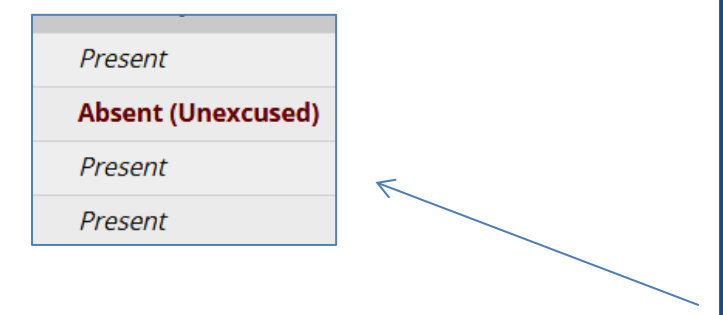

Before entering attendance, make sure your Settings are correct. On the front page of Attendance, go to Settings. Then check Notification/'Send a warning after:'

Check at www.hssu.edu, on the Registrar's website for the current policy for Administrative Withdrawal Notifications on the **Excessive Absence Administrative Withdrawal Policy** page. For example, for a regular semester the policy is two consecutive weeks, so if you have class three times a week, the notifications should be set to 6. If this is incorrect, contact us - Helpdesk@hssu.edu. Be sure that all of the checkboxes are check for the 'send the warning to:'

Online Courses: Attendance for Online courses are now taken on every Sunday. This is automatically setup in Attendance.

Select 'Manage Sessions', if you need to cancel, edit or delete a class date. Select a choice from drop down box, and 'save'. Registrar Office will set all Holidays.

To take Attendance: Select Attendance to go back to front page of Attendance. Select the attendance date from the calendar that you want to enter attendance for.

'Present' is the default, if a student was not here select the drop down box and Absent Excused/Unexcused. Once you have entered for all students, make sure you select 'Save'. After saving, the screen choices will look like this.

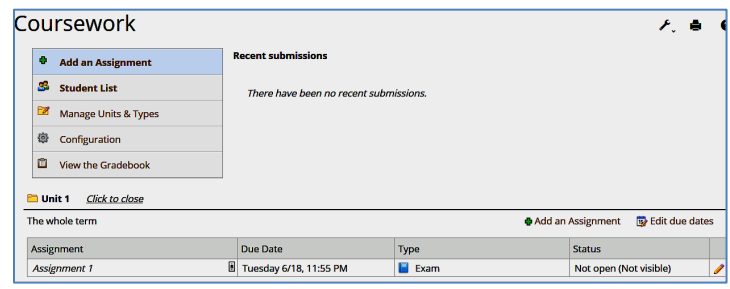

Coursework is the main area where instructors create assignments –homework and tests.

Units or Types can be used to organize your coursework. Select Configuration, and then Manage Units & Types to setup.

Select 'Add an Assignment'. You will need to select which type of format to use for your assignment.

When selecting the assignment format, it is helpful to think in terms of how you expect students to complete the work: *online*, *offline*, through the *discussion forum*, or *uploading a file*.

For example, if you simply wanted to list an assignment with a grade, you would select the *Basic format.* This is mostly used for courses that are taught on campus.

If you wanted to create an 'online test', you would select *Online Test format*.

If you wanted a student to upload an assignment you would choose the *File Upload format*.

The *Forum Format* is used when you want to grade a Discussion Forum post. Create the Discussion Forum first and then the assignment.

When adding coursework, there are mandatory fields that must be filled in. Other fields are optional. Mandatory fields are Name, Due date, and Grading Points. When you select 'Save', the system will tell you if you have missed a box. Open Step 2 and 3 for additional options. Assignments will automatically be added to your gradebook for you after creating.

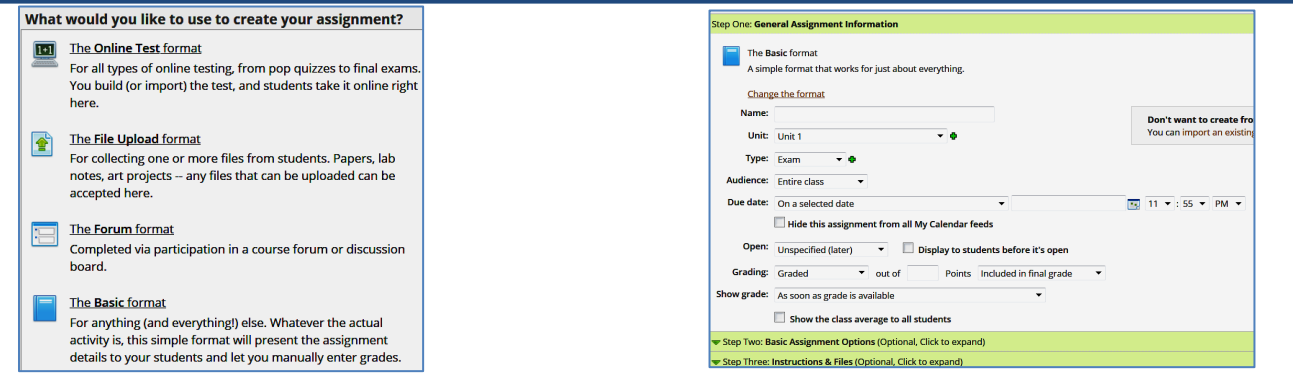

To grade an assignment, click on the name of the assignment, which in this case is Assignment 1.

Then click on one of the check boxes; the full check will give students 100%, the half check will let you type in a grade, and the X is for a F. Or select 'edit all grades', which is helpful when grading everything at one time.

You can save assignments to file cabinet here also. And select 'More' for other options. Or click on the students name for options for a specific student.

#### **Coursework**

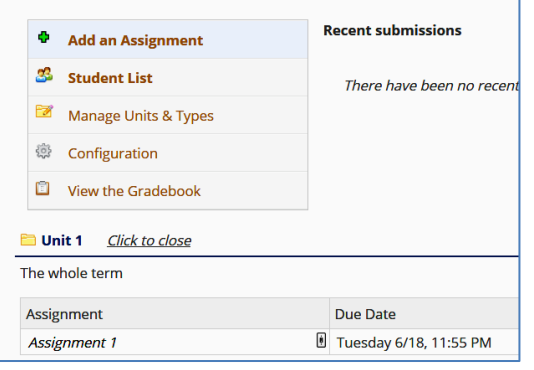

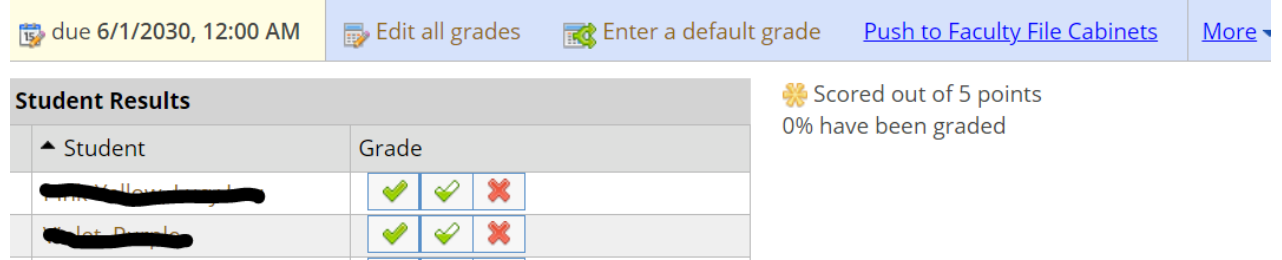

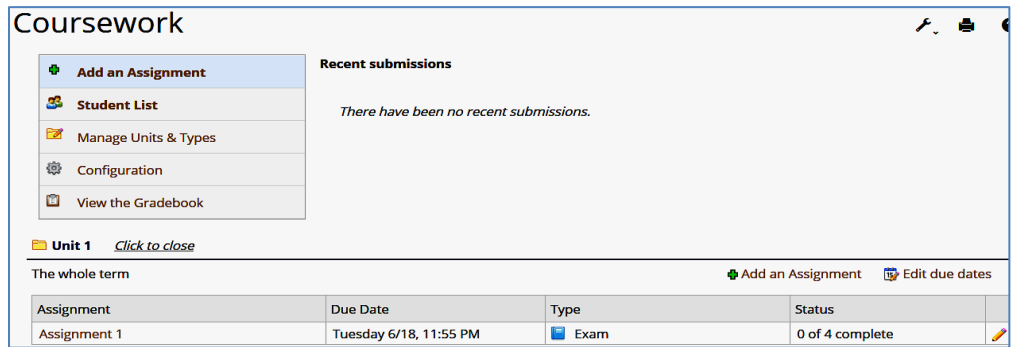

Click on the pencil, to edit assignments you have already added. The 'Edit due dates' option on this page allows you to change all due dates without editing each assignment.

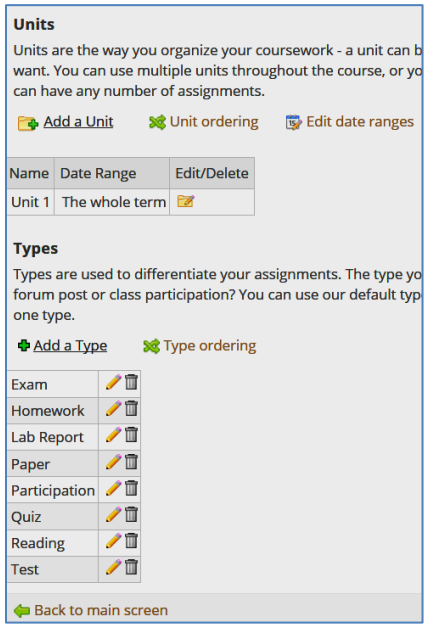

Select 'Manage Units and Types' to make changes. You can edit/add/delete units and types here.

To create a test online, select Online as the format. Add the test name and due date, you will not need to add grading for this format. Review Step Two for all available options for online test. After selecting save, you will see the screen below.

If you do not select *Online* for the format, your Test Builder will not show up.

Below is your Test Builder. You can begin by adding questions at the 'Add a question'. You can also create different sections here and preview the test.

Fill in the question label and text, point value, select the answer type and fill in the fields accordingly.

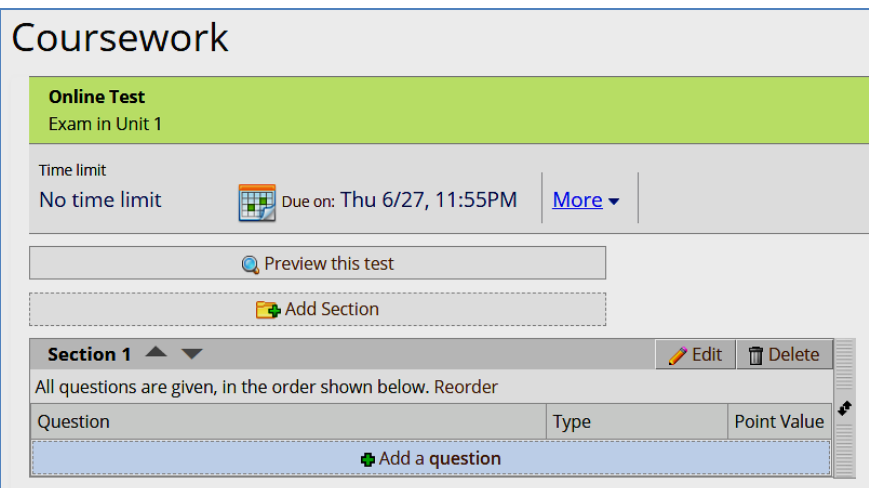

Once all questions are answered, you will need to activate the test. You can do that by selecting the symbol here.

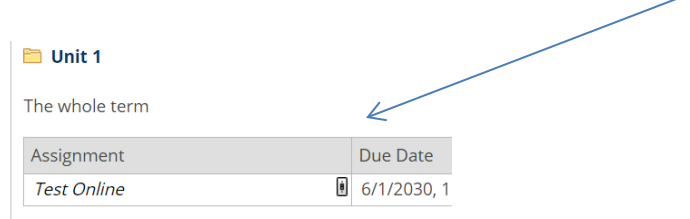

## DISCUSSION FORUM

Discussion Forum is used for any type of general group or classroom discussion.

Instructors may choose to use it to take attendance for online courses. Select Edit Forum.

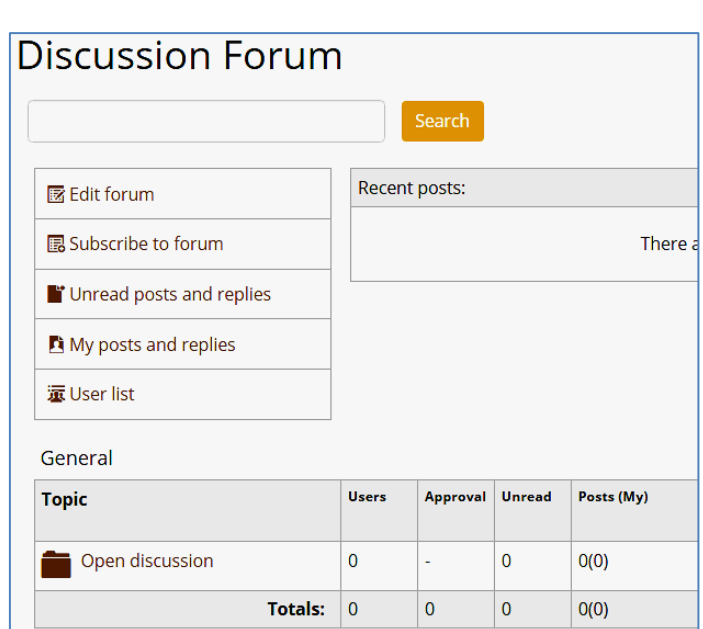

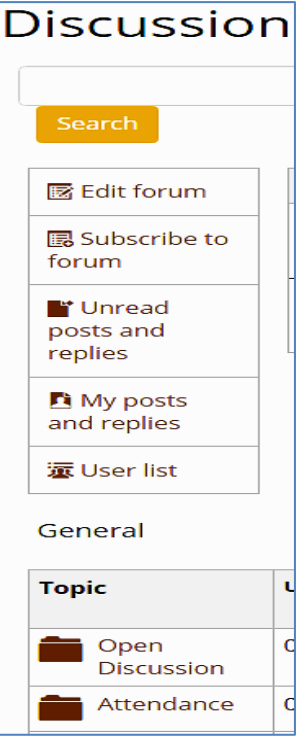

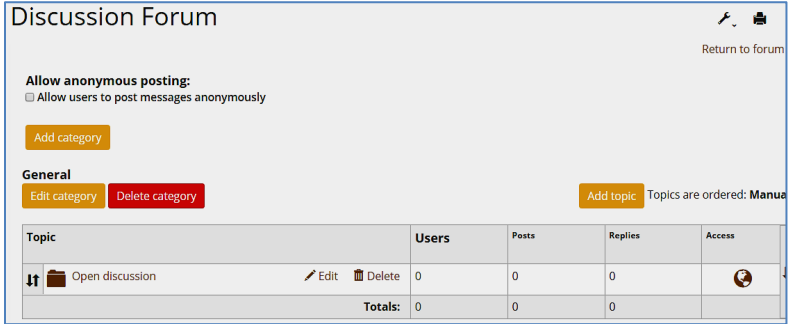

Once save you will see your topic under 'Open Discussion'. See example above.

On this page, select Add Topic. Give this topic a name, i.e. Attendance. And then save it. Note you can use this area to add other Categories and Topics as well as manage them.

## DISCUSSION FORUM

Add post

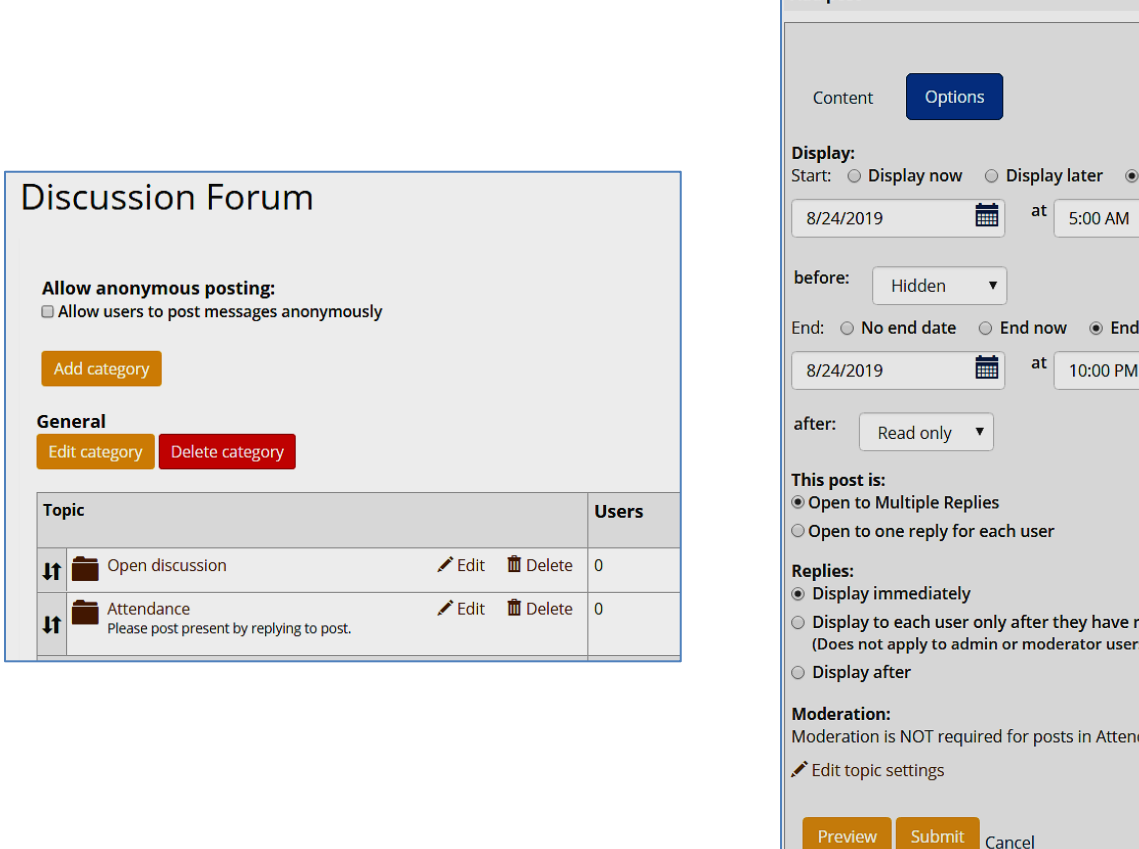

Next, go back to the front page of Discussion Forum. Select the topic name, and Add Post. Instructors can add post to start a discussion or to take attendance.

If instructors chose to use the discussion forum to take attendance, the following is an example of how to do this (this example can be used as well or other types of post):

Name this post 'August 24'. Select the Options tab here. Select: 'Display on', August 24, and 5:00 AM

Select: 'End on', August 24, and 10:00 PM

Continue to add post to this topic for each attendance date. This allows students to only enter attendance on a specific date. You may want to set this up for each attendance date.

Display on

**on** 

eplied.

dance

## DISCUSSION FORUM

You can add additional topics that pertain to group discussions with the class, as in the example below. Or you can use the default Topic, which is called 'Open Discussion'.

After you add a Topic and post a question, your students can 'Reply' to your post.

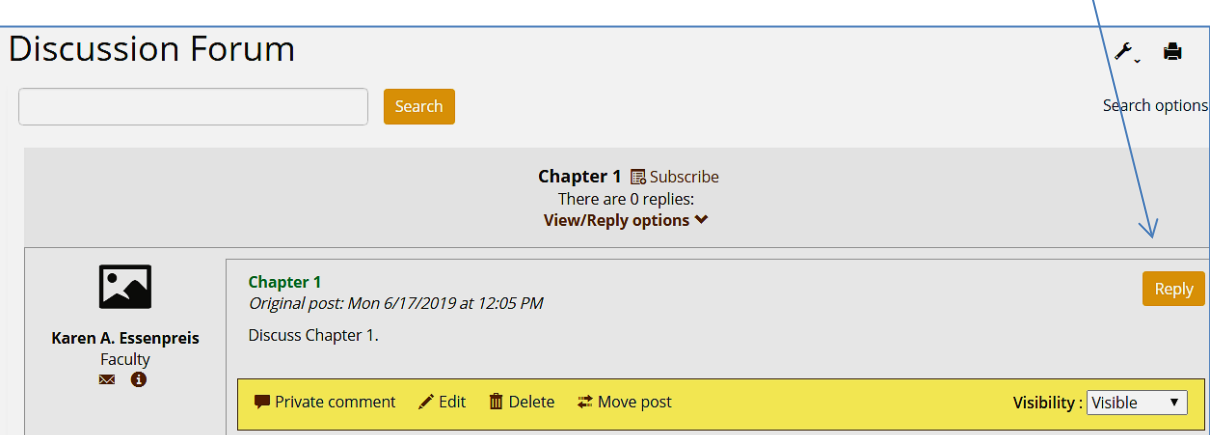

### **GRADEBOOK**

In Gradebook, there are several areas and options you can make. To view all grades View the full Gradebook select: If you want to include Attendance in your Gradebook as a grade check Yes, or No if you do not. Do you want your final grade to<br>include an attendance grade? **3** No <sup>O</sup> More Info  $\blacktriangledown$  Yes You can review this area under Evaluations or the middle tab.

If you want to change to another grading method, select the  $4<sup>th</sup>$  tab, shown below.

 before making changes here, as they may have a policy on which grade scale to use. If you want to change the grading scale, select the last tab. Check with your department

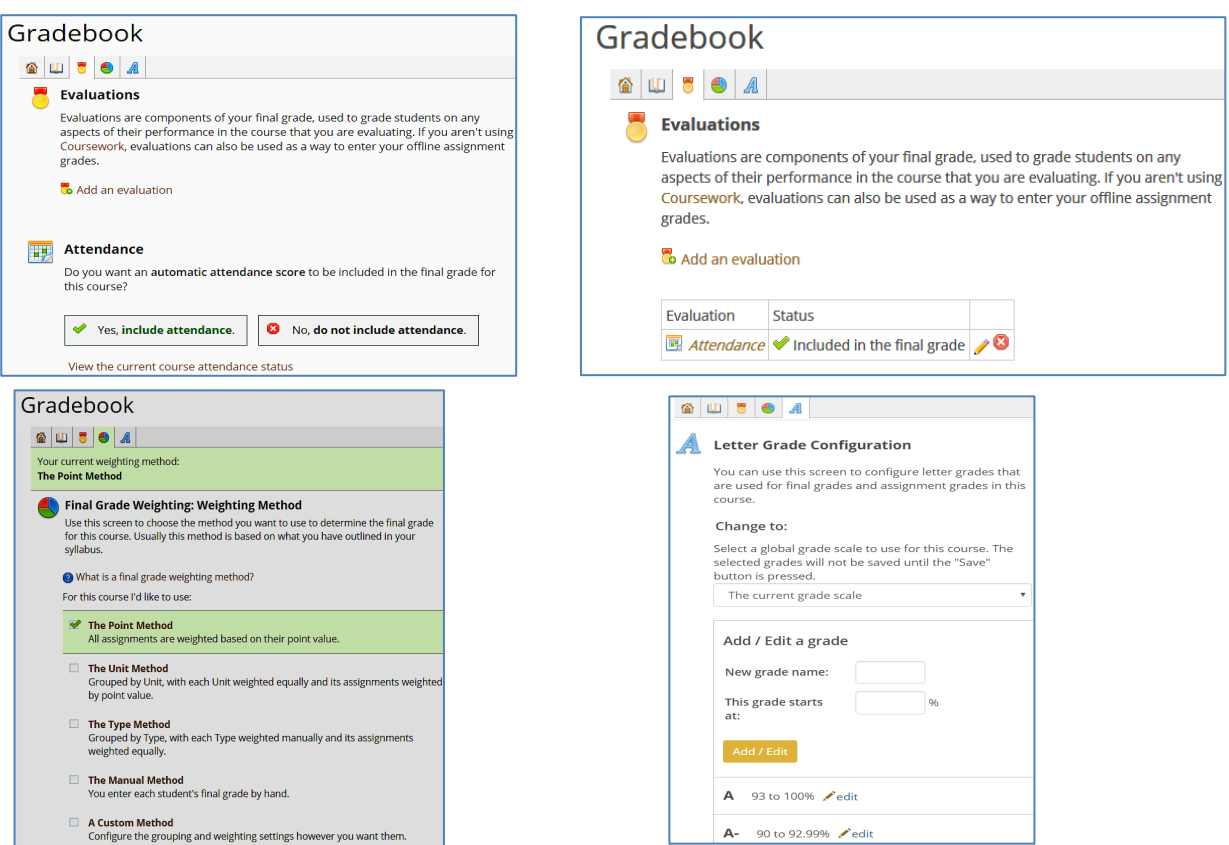

## **GRADEBOOK**

When selecting Final Grade Weighting, you can access this screen and select a different grading method.

The Point Method is the default and is the easiest method to use. We recommend using this method unless you need to use another. For assistance using another method contact the Helpdesk.

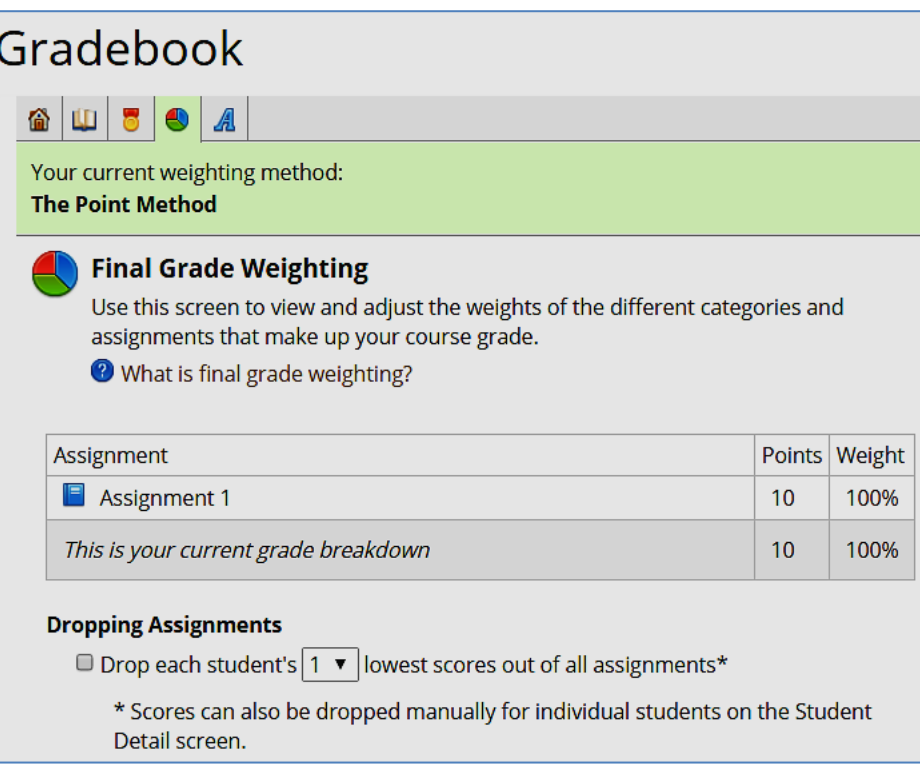

#### **END OF SEMESTER AND MIDTERM GRADING STEPS**

#### *REQUIRED STEPS AT THE END OF EACH SEMESTER:*

- 1. Complete Coursework by adding and grading all assignments.
- 2. Complete Attendance; make sure every student has something marked each day, or class is canceled.
- 3. Submit Midterm, or Final Grades and last day of Attendance (see instructions below).
- 4. Export Gradebook to Excel and email it to your department secretary (see instructions below).
- 5. Export Attendance to Excel and email it to your department secretary (see instructions below).

#### *3. SUBMIT MIDTERM, OR FINAL GRADES AND LAST DAY OF ATTENDANCE:*

1. Select the "Submit Your Grades" link. It is located in Gradebook directly below "Letter grade ranges".

Click on the "Submit Final Grades" link. It is located in Gradebook directly below "Letter grade ranges".

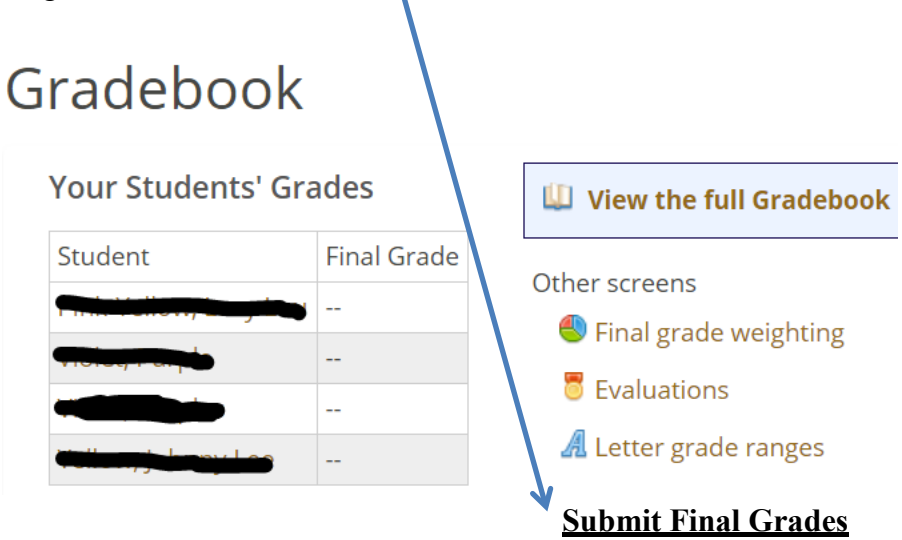

- 2. The link will be made available by the Registrar's Office when grading is open.
- 3. If any grades or LDA is incorrect, you can change it here.
- 4. Be sure to check all boxes next to students that you want to submit grades for (if not already checked).
- 5. When everything is correct, click on the 'Submit Selected Grades' button at the bottom of page.
- 6. After submitting your grades, verify that your grades are accurate and were recorded by:
	- o Clicking on the Faculty Tab.
	- o Select Faculty Course Management.
	- o Select semester Term and View Courses.
	- o Select the course Class List (from the drop down box) to see midterm or final grades.
- o If you are able to view the students' grades here, then the grades were submitted & received by Registrar's Office. If you cannot see grades, go back to the beginning of step 3.
- You will also receive an email that shows the grades were completed. If an error was made, you can correct the grades or LDA in eLearning, and submit them again.
- **NOTE: If the corrections need to be made after the Registrar has closed grading, you will need to submit a Change Grade form for each student. These are located on the Faculty Dashboard.**
- Check with the Registrar's Office (314-340-3600) if you are unsure of when you should be entering midterm or final grades.

#### *4. EXPORT GRADEBOOK TO EXCEL AND EMAIL IT TO YOUR DEPARTMENT SECRETARY:*

Go to Gradebook

Click 'view the full gradebook'

Click 'view everything at once on one page'

Click 'export to excel'

Click 'open', review the file for accuracy (if anything is wrong, close this and make changes in eLearning.)

Enable editing, and then save the file to your desktop. The 'Save as type' needs to be an Excel extension, i.e. Excel Workbook. Then close the file.

Send excel file as an attachment to department secretary.

#### *5. EXPORT ATTENDANCE TO EXCEL AND EMAIL IT TO YOUR DEPARTMENT SECRETARY:*

Go to Attendance

Click 'Export Full View to Excel'.

Click 'open', review the file for accuracy (if any attendance is missing, close and make changes in eLearning.)

Enable editing, and then save the file to your desktop. The 'Save as type' needs to be an Excel extension, i.e. Excel Workbook. Close the file.

Send excel file as an attachment to department secretary.

#### **Helpdesk: (314) 340-3327 | helpdesk@hssu.edu | IT Support Office, Room 017**

**Access MYHSSU/eLearning at<https://live.hssu.edu/ics>**

*IT Support Office, updated December 2, 2019, supersedes all previous copies.*